# WiFi CampPro 2 User Manual

V01

## **Contents**

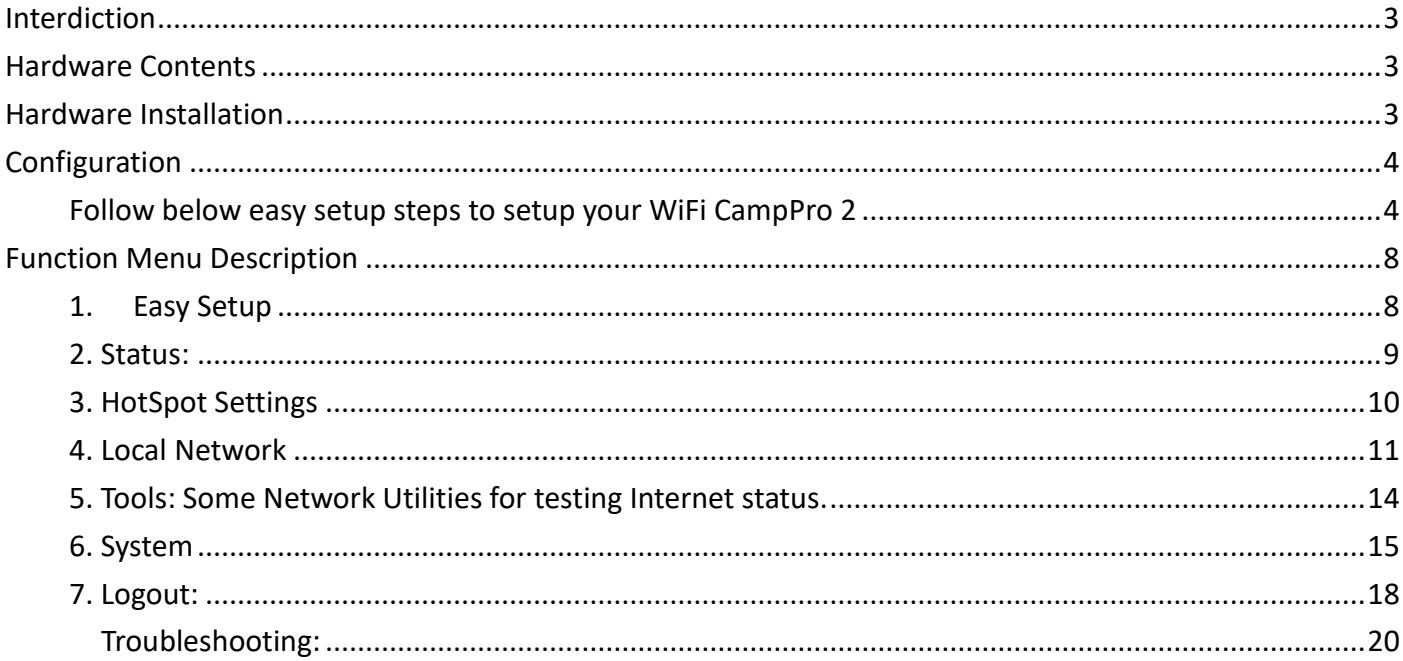

## <span id="page-2-0"></span>Interdiction

The WiFi CampPro 2 is the new innovation solution for WiFi Hotspot extension. It will help to you to extend WiFi Hotspot internet connection to your multiple devices such as pad, smartphone and laptop.

## <span id="page-2-1"></span>Hardware Contents

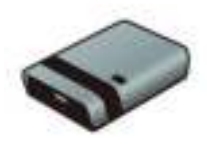

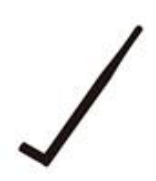

WiFi CampPro 2 Indoor Device

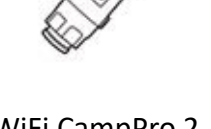

WiFi CampPro 2 Outdoor USB Device Indoor Antenna WiFi CampPro 2 Outdoor Antenna

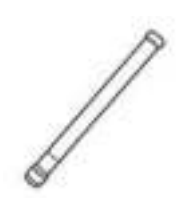

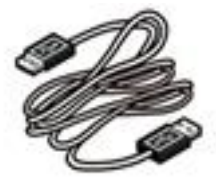

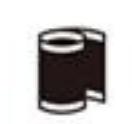

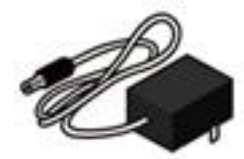

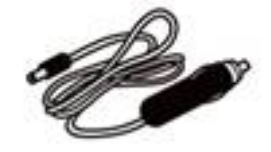

<span id="page-2-2"></span>

USB Cable Water Resistant Tape 12VDC Adapter Car 12VDC Lighter Adapter

## Hardware Installation

**Note:** Please connect USB cable with Indoor device and outdoor USB device before plug-in power adapter

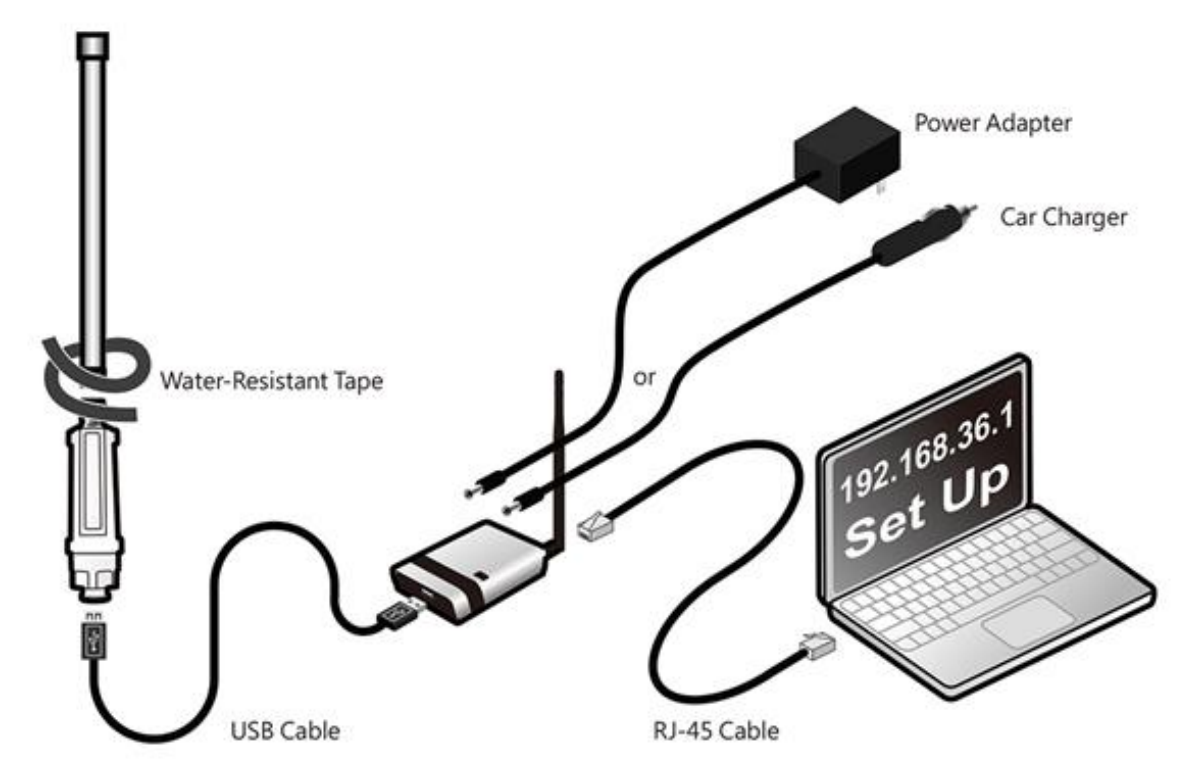

# <span id="page-3-0"></span>Configuration

<span id="page-3-1"></span>Follow below easy setup steps to setup your WiFi CampPro 2

- 1. Login Page
	- When first time setup your WiFi CampPro 2, you must setup your own password ( for security reason can not allow below 8 characters) to access setup

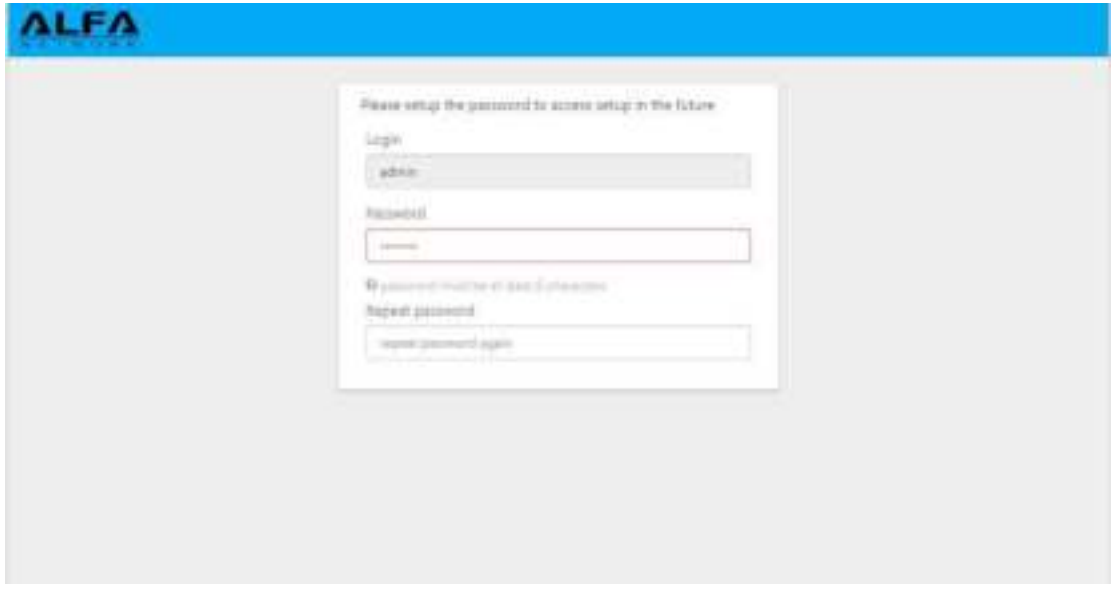

2. After you setup your own password, click " Submit" button to go to setup page ( it will required password for future setup)

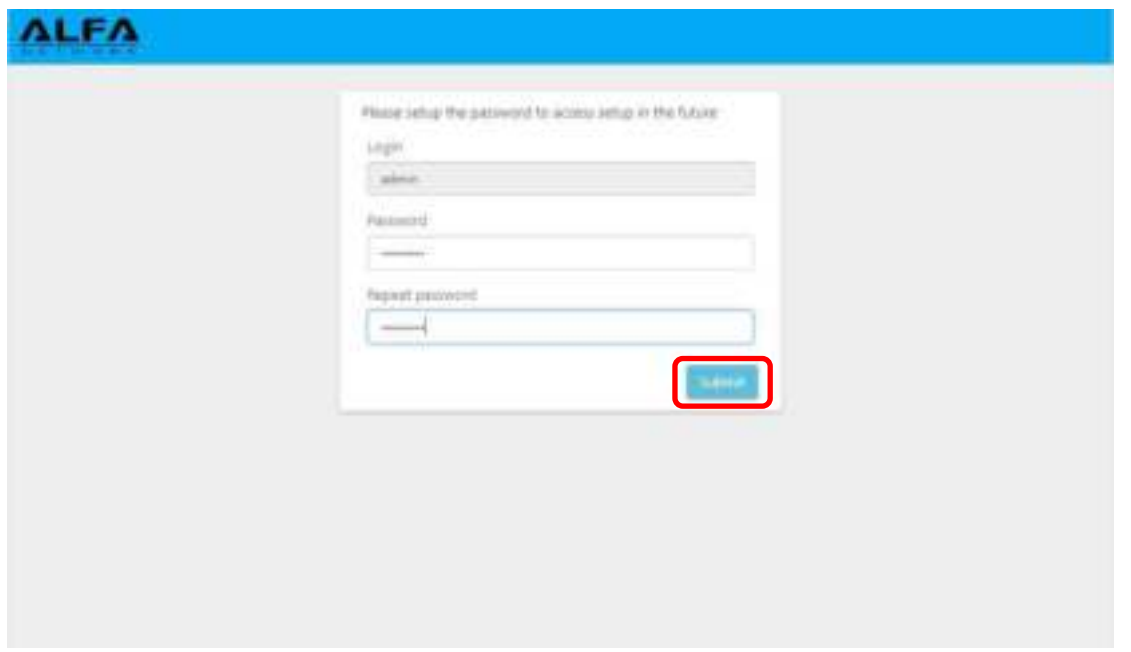

3. When your WiFi CampPro 2 hardware install properly, you should see below network discovery page. Note: if you don't see this page, please go to troubleshooting section at last section of user manual

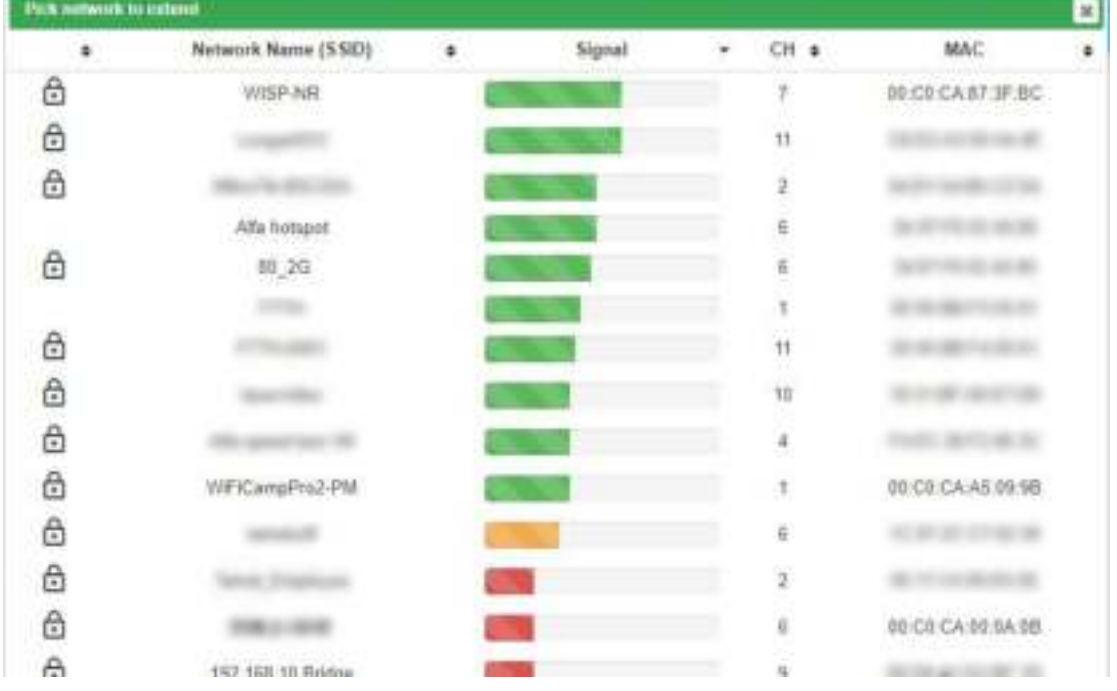

4. Pick up the Hotspot AP you wish to connect and click "Select" button

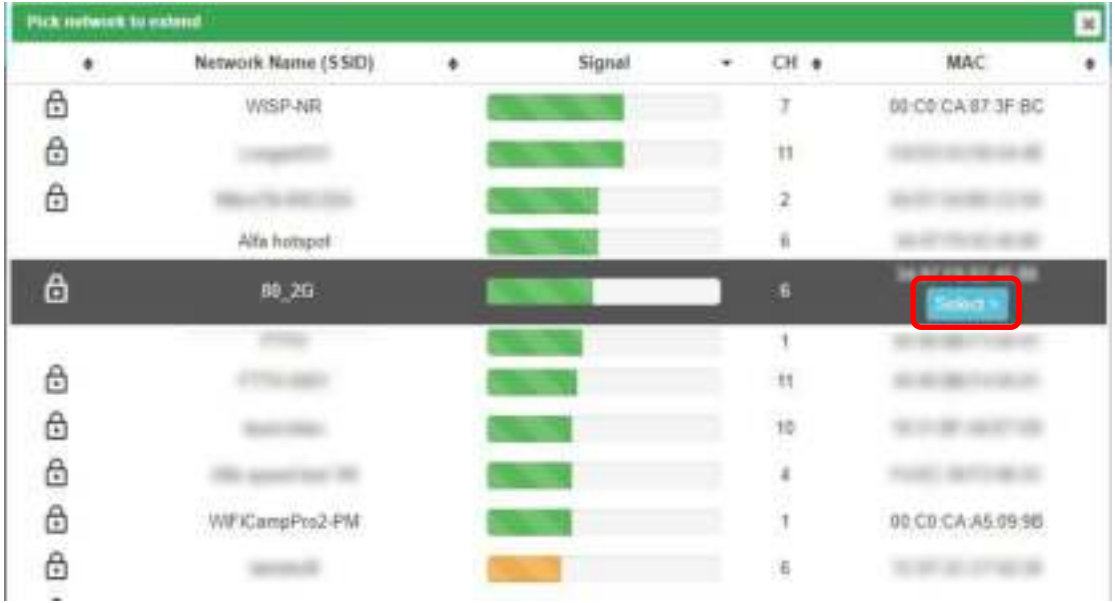

5. ① Type in Hotspot Password if required by your selected Hotspot

select Lock Hotspot MAC button to lock the AP

② Also, required to setup your own WiFi CampPro 2 Wireless Password for device to wireless connect your WiFi CampPro 2

Note: ③ If Hotspot has many same Name APs and you want to Lock to specified Hotspot AP, you can

**Off** 

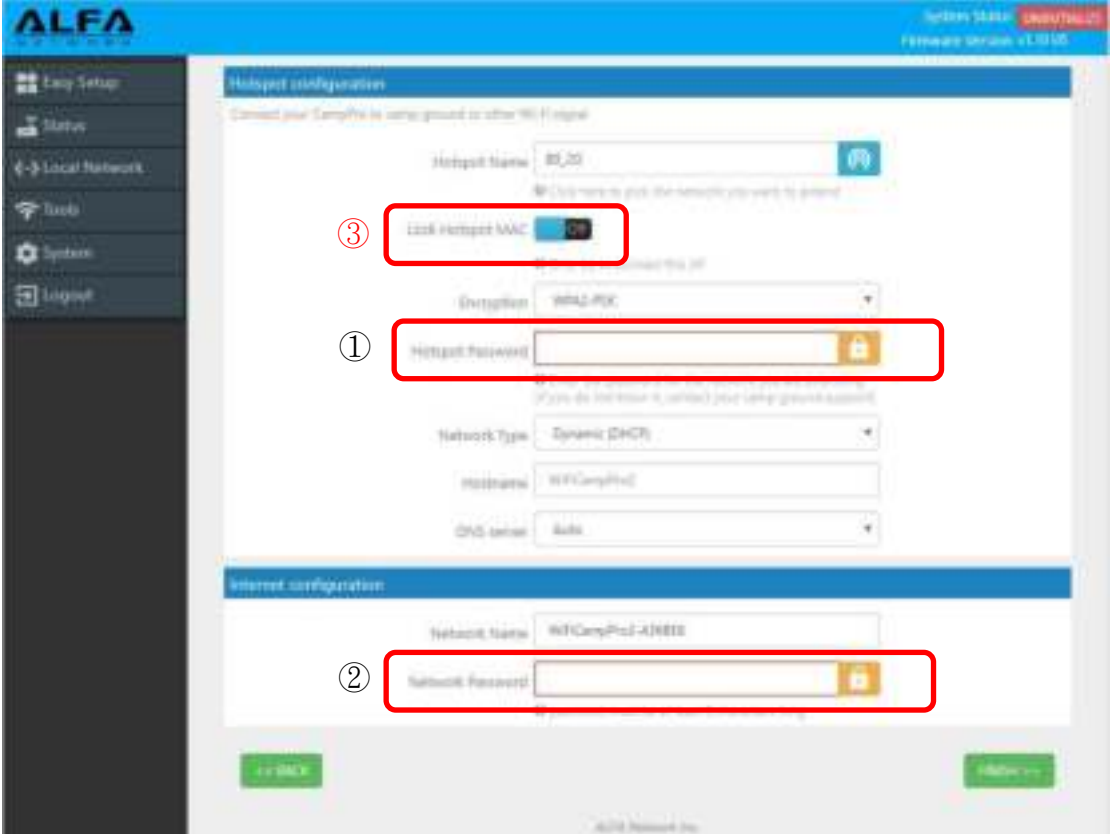

6. After fill in all required information, then click " Finish" button

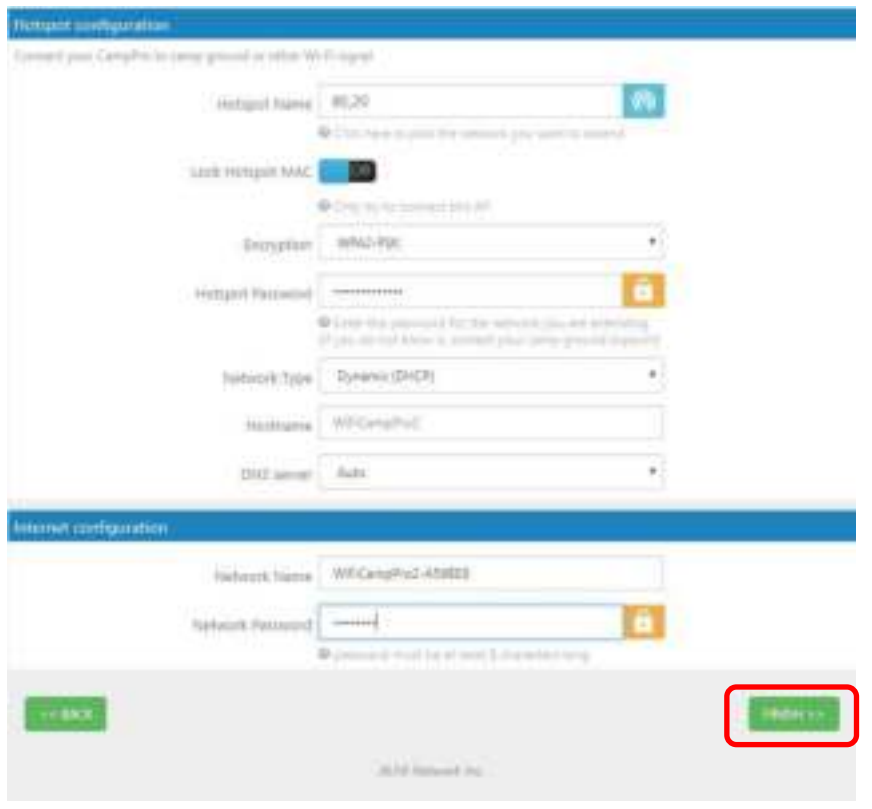

## 7. The WiFi CampPro 2 will reboot after finished setup

## Note: Please reconnect your WiFi with correct SSID and Network Password

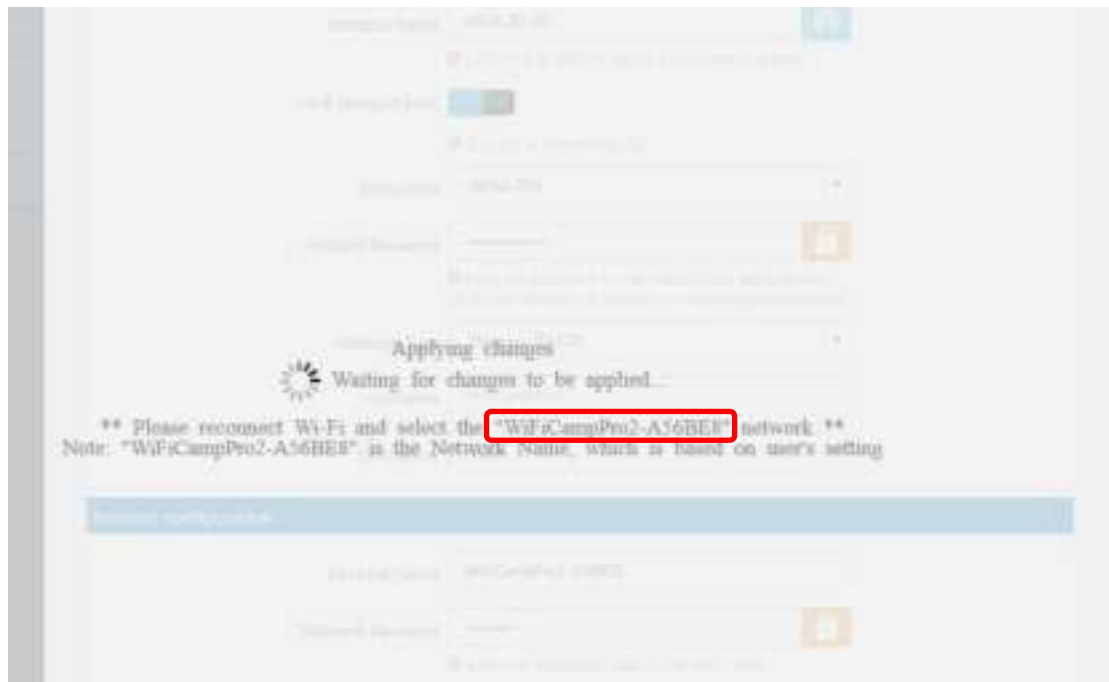

8. After successful setup, you will see status page with green "Connected" information

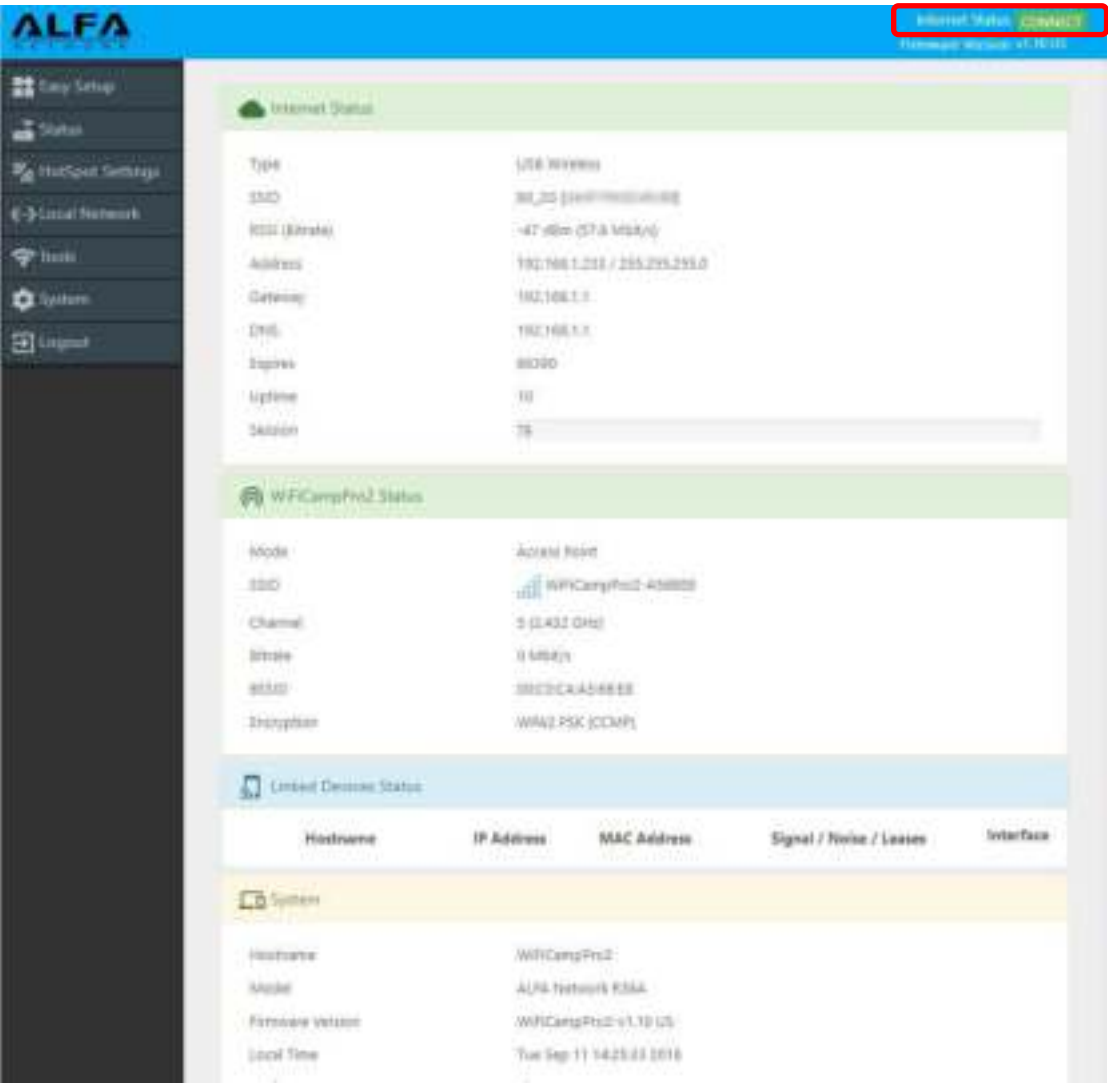

# <span id="page-7-0"></span>Function Menu Description

<span id="page-7-1"></span>1. Easy Setup

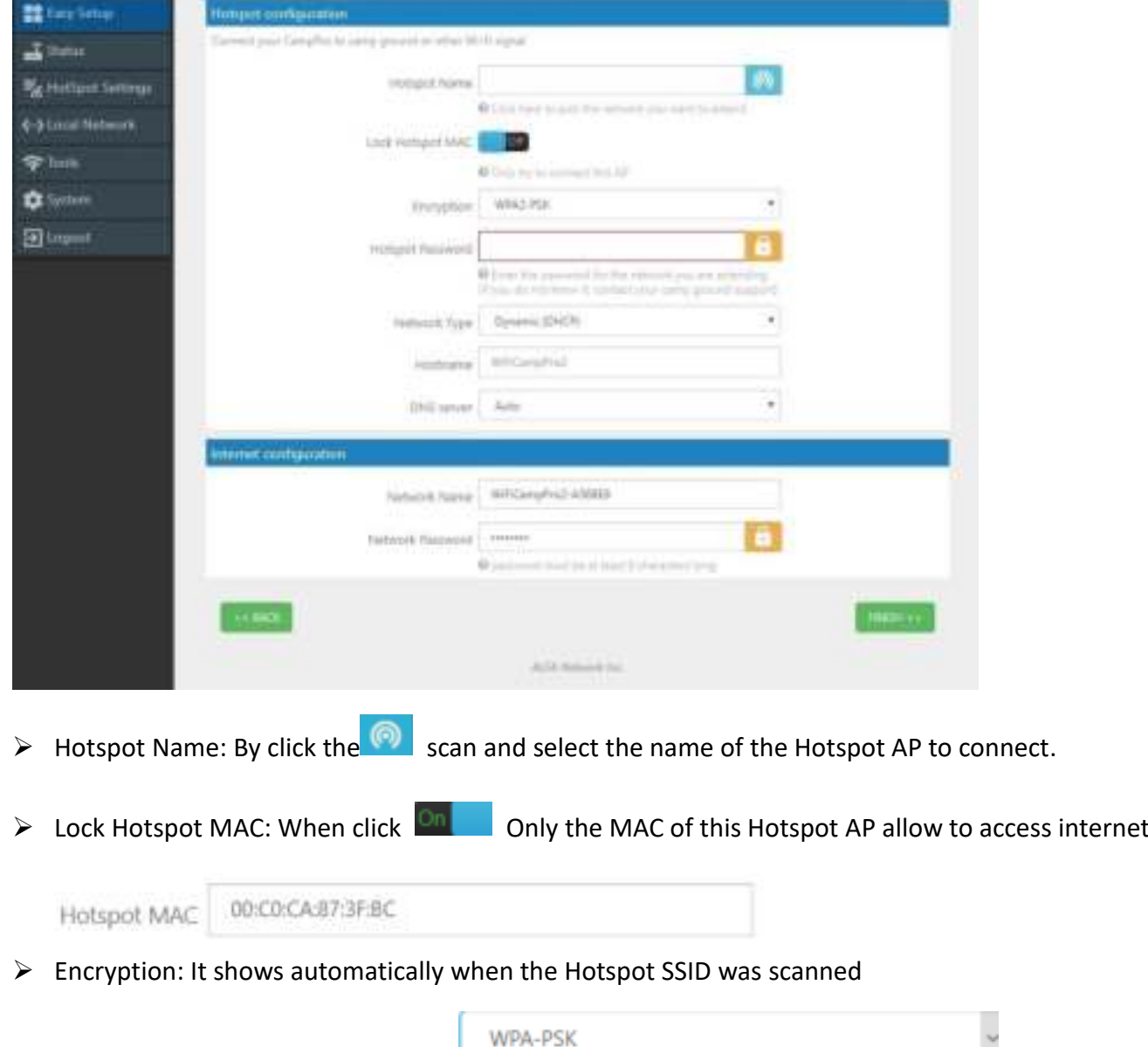

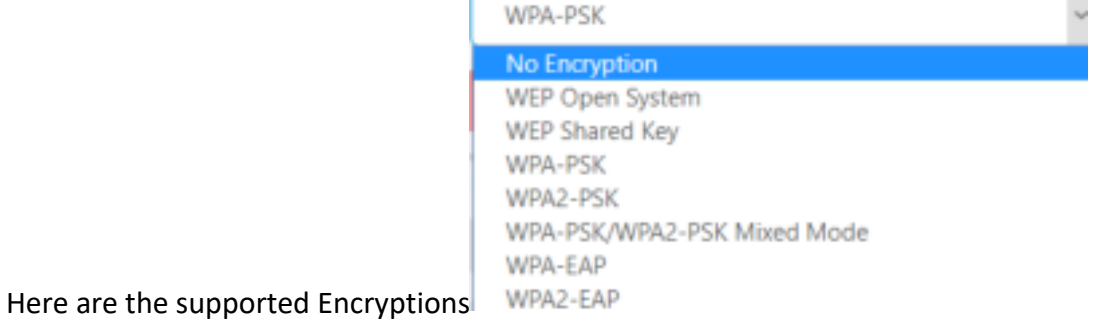

- Hotspot Password: Just type Hotspot password to connect the Hotspot.
- Network Type: 5 Types of Hotspot Network are supported Static (Fixed),Dynamic(DHCP),L2TP,PPPoE and PPTP
- Hostname: WiFiCampPro2 is the default hostname or name another for your own prefer.
- DNS server: You can Manual add another DNS server list or by Auto

## <span id="page-8-0"></span>2. Status:

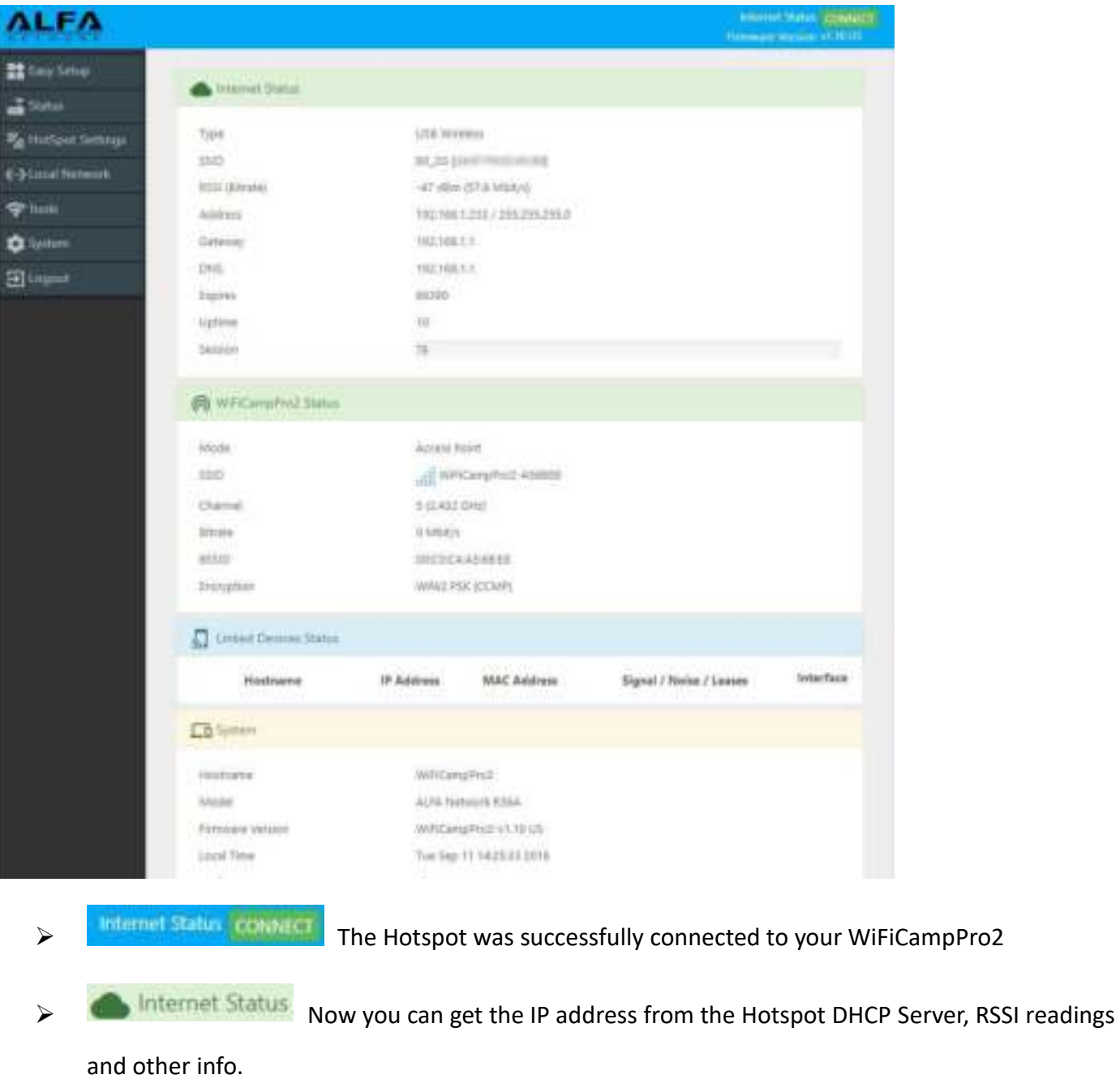

WIFICampPro2 Status Your local WiFi Network info.

## <span id="page-9-0"></span>3. HotSpot Settings

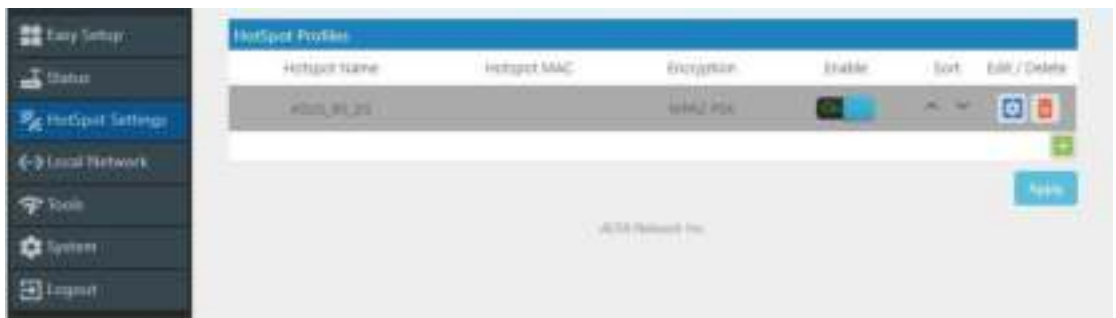

It contains history of the Profiles that was saved from previous Hotspot connection. You can Enable

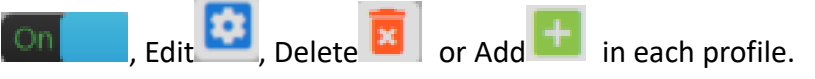

Edit Profile Inside the profile you can setup HotSpot MAC, Password/Passkey, Type of Network, IP

address, Netmask, Gateway and DNS Server list.

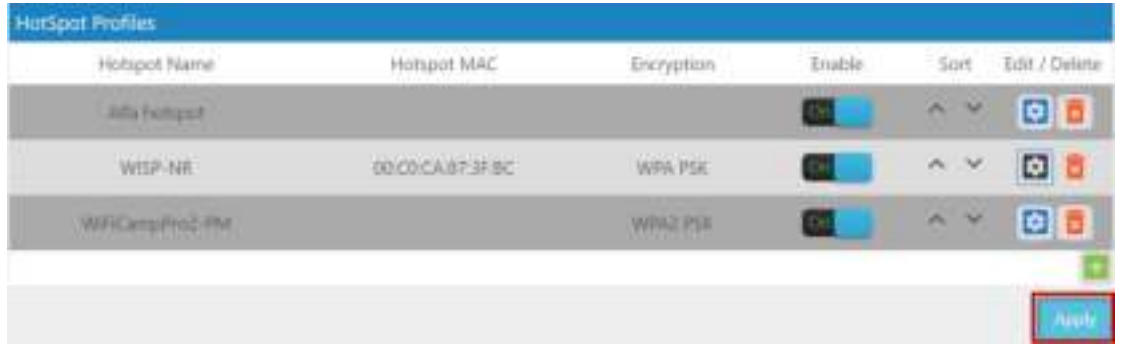

Note: if you have changed any configuration, please click Apply to save the setting.

## <span id="page-10-0"></span>4. Local Network

#### $\Leftrightarrow$  Wired Network

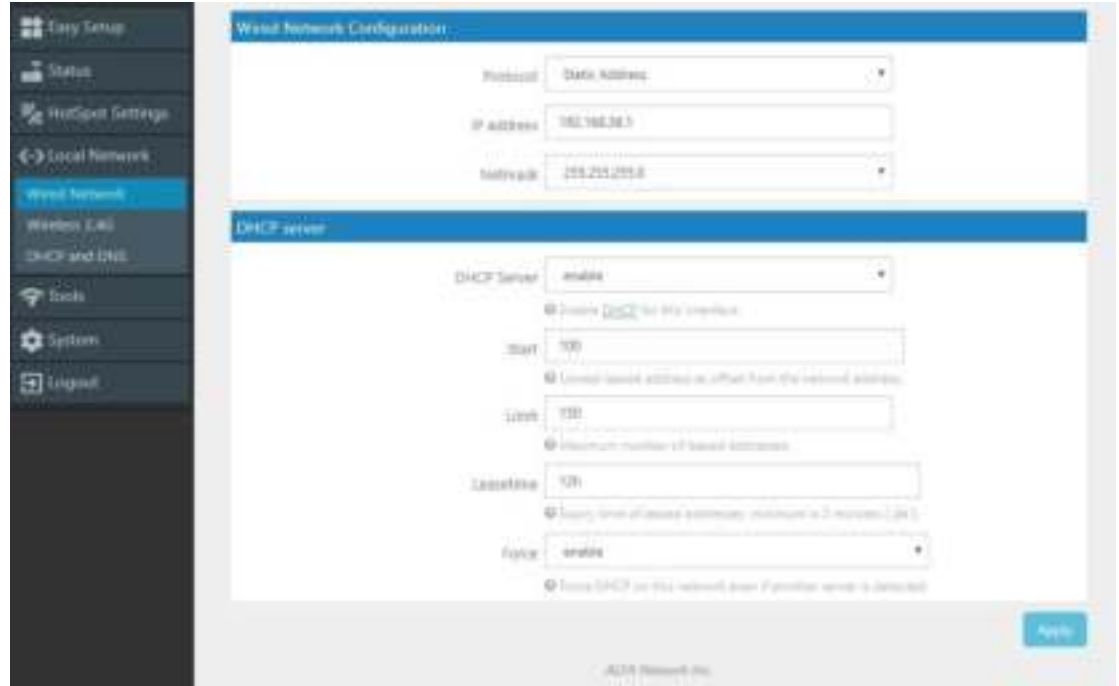

 Wired Network Configuration: You can set Static Address or DHCP Client to log on your CampPro2 Webpage setting menu.

Note: The default IP address is 192.168.36.1

 DHCP Server: If Enable. You can set the Start IP address, Limit the number and Leased time of subscribers.

Note: Force enables DHCP on this network even if another server is detected. Or Disable it.

#### $\Leftrightarrow$  Wireless 2.4G

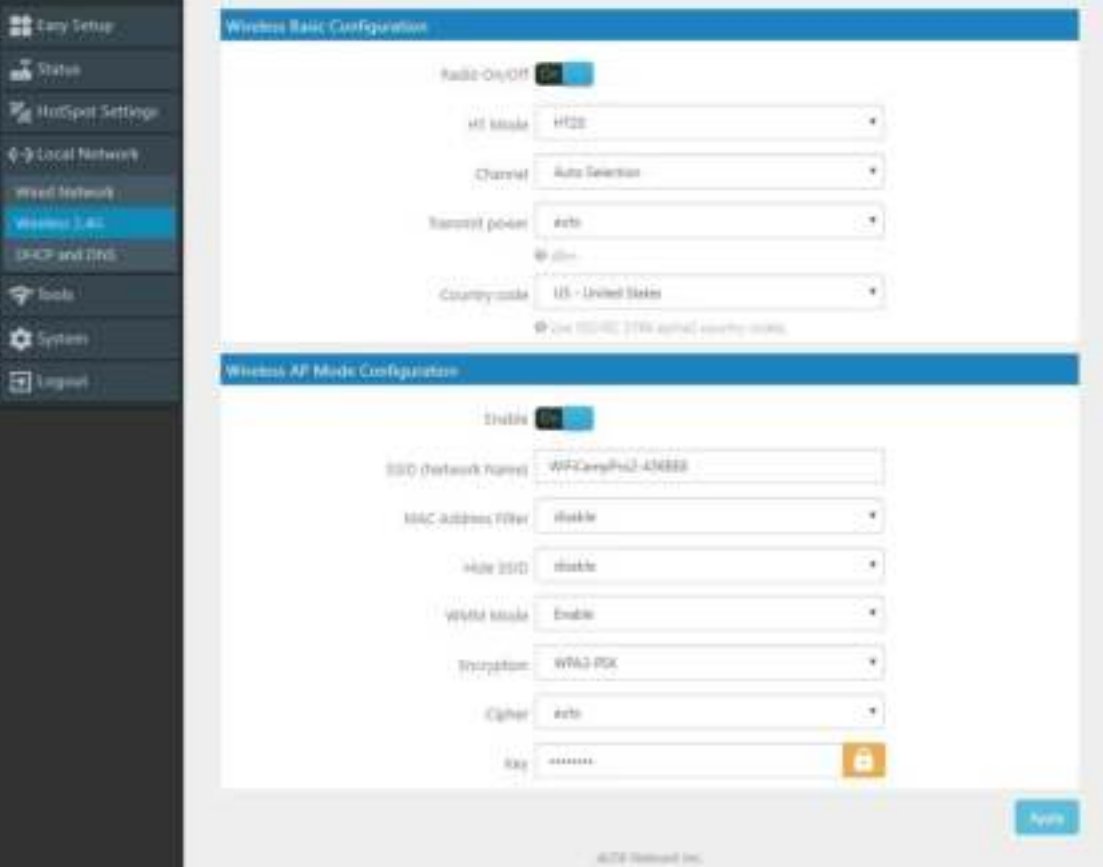

- Wireless Basic Configuration: Radio On/Off, HT Mode(None HT, HT20,HT40 Auto) , Channel selection, Transmit Power (0 to 23 dBm) and Use ISO/IEC 3166 alpha2 Country codes (00 World – ZW Zimbabwe)
- Wireless AP Mode Configuration: SSID, MAC Address Filter, Hide SSID, and WMM mode. The

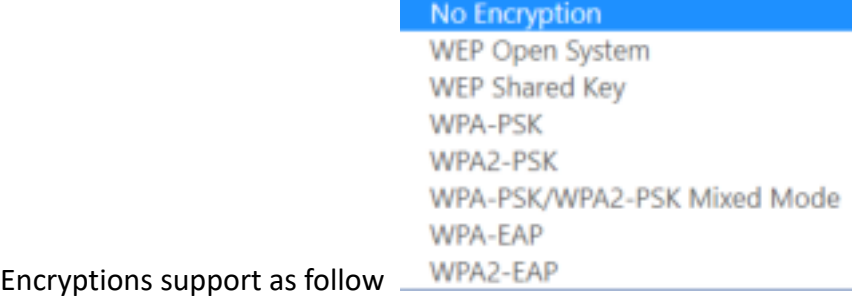

## $\diamondsuit$  DHCP and DNS

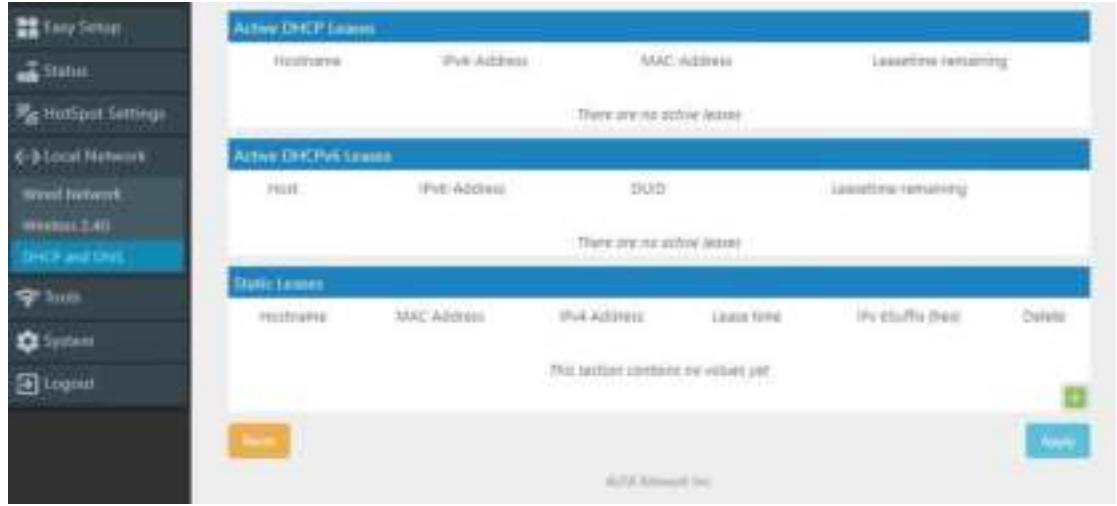

 Active DHCP Leases: Current active client users list. It shows name, IP, MAC, and lease time remaining.

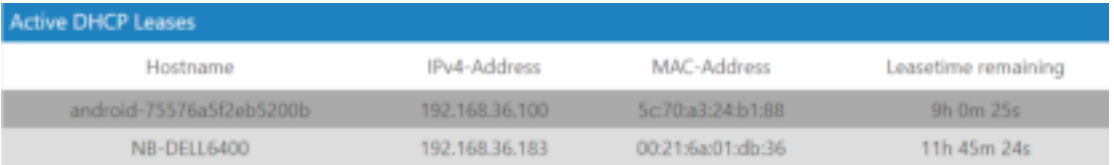

Active DHCPv6 Leases: No Active IPv6 User lease.

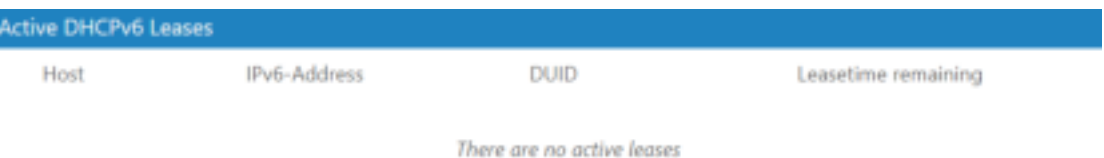

 $\triangleright$  Static Leases: You can add or delete Static lease.

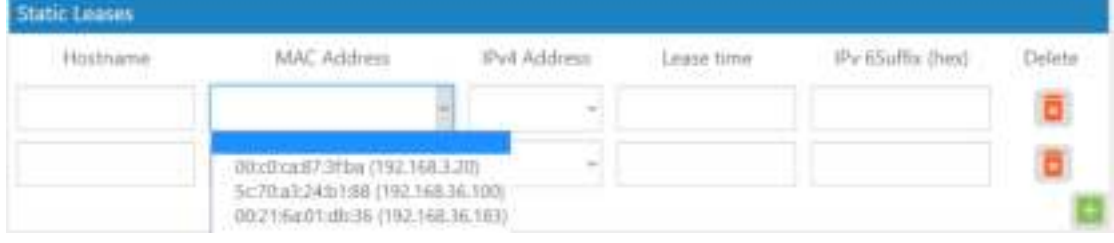

<span id="page-13-0"></span>5. Tools: Some Network Utilities for testing Internet status.

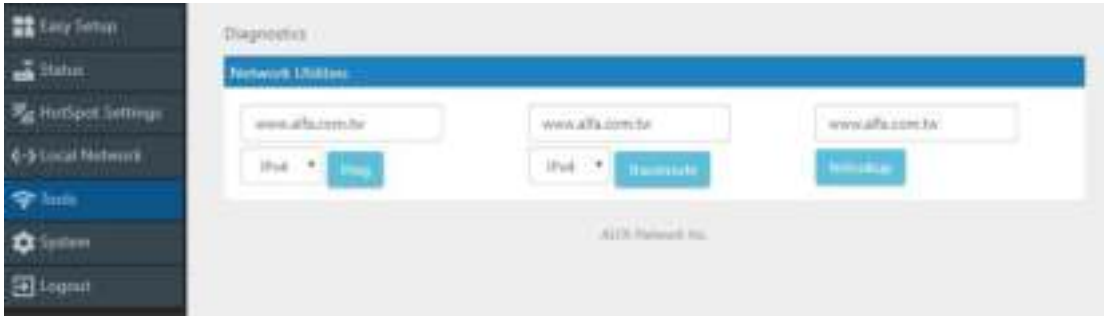

 $\triangleright$  Ping: IPv4

PING www.alfa.com.tw (104.27.131.56): 56 data bytes 64 bytes from 104.27.131.56: seq=0 ttl=55 time=157.599 ms 64 bytes from 104.27.131.56: seq=1 ttl=55 time=156.571 ms 64 bytes from 104.27.131.56: seq=2 ttl=55 time=160.886 ms 64 bytes from 104.27.131.56: seq=3 ttl=55 time=156.031 ms 64 bytes from 104.27.131.56: seq=4 ttl=55 time=159.439 ms --- www.alfa.com.tw ping statistics ---

5 packets transmitted, 5 packets received, 0% packet loss round-trip min/avg/max = 156.031/158.105/160.886 ms

 $\triangleright$  Trace route: IPv4

```
traceroute to www.alfa.com.tw (104.27.130.56), 30 hops max, 38 byte packets
  1 192.168.3.20 4.713 ms<br>2 192.168.1.1 6.832 ms
  3 168.95.98.254 15.429 ms
 3 168.95.96.254 15.429 ms<br>4 168.95.85.6 9.863 ms<br>5 220.128.4.134 7.931 ms<br>6 220.128.14.97 6.966 ms<br>7 220.128.6.101 21.636 ms<br>8 202.39.91.21 154.493 ms<br>9 202.39.84.86 154.556 ms<br>141.191.72.256 154.556 ms
10 141.101.72.250 155.804 ms<br>11 104.27.130.56 154.577 ms
```
 $\triangleright$  Nslookup:

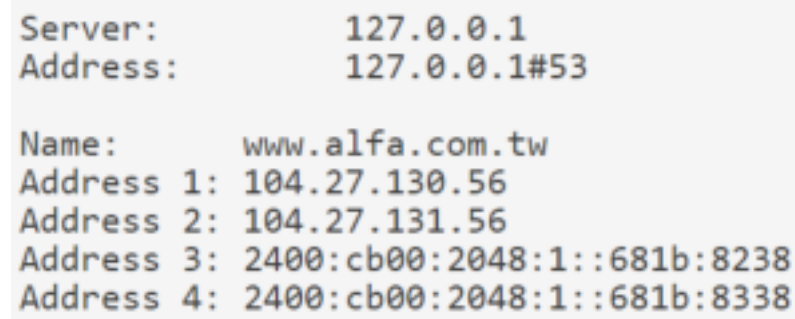

↘

## <span id="page-14-0"></span>6. System

 $\diamond$  System Time:

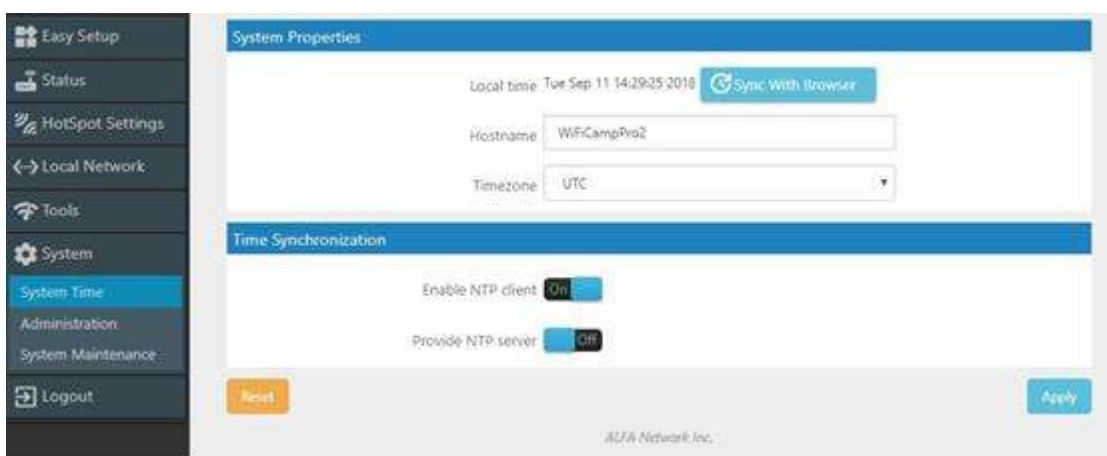

- System Properties: You can set the Time Zone and Sync with browser.
- Time Synchronization: Enable NTP Client and Server. Add or delete NTP server candidates.

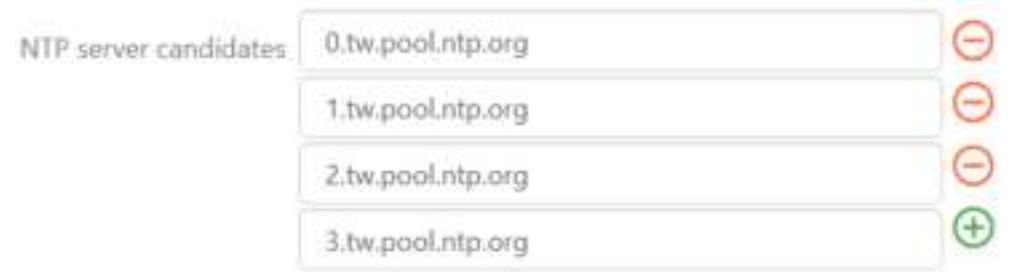

# $\diamondsuit$  Administration:

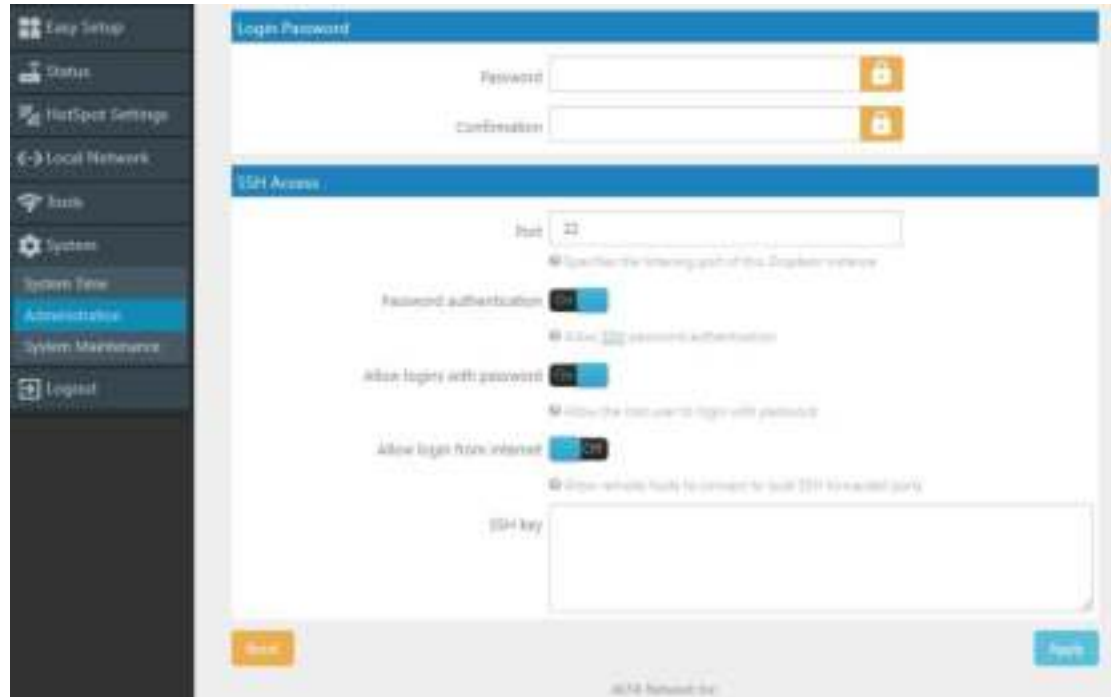

- Login Password: Change login password.
- SSH Access: Setting listening Port. Allow login from Internet. (Remote hosts to connect to local SSH forwarded)

## $\Diamond$  System Maintenance:

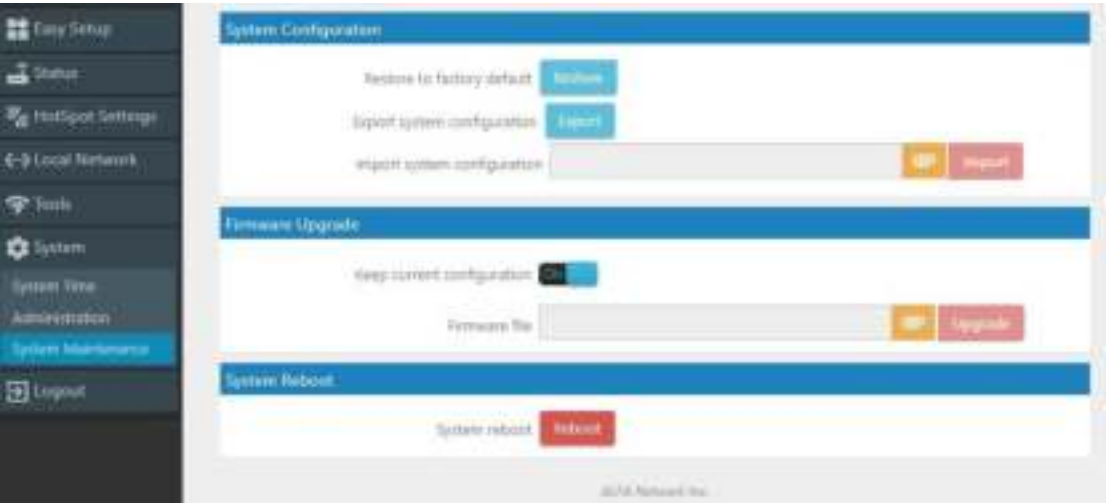

 System Configuration: Restore to factory default. Export or import system configuration. The restore to default procedure will take about 180 Seconds to erase configuration partition and reboot.

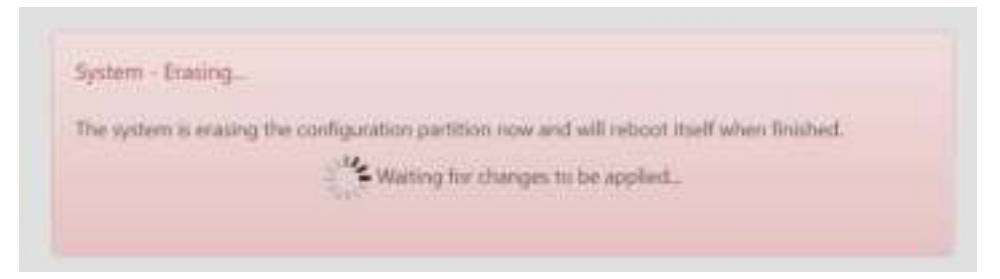

After rebooting login 192.168.36.1 and setup the new password again for later Webpage access.

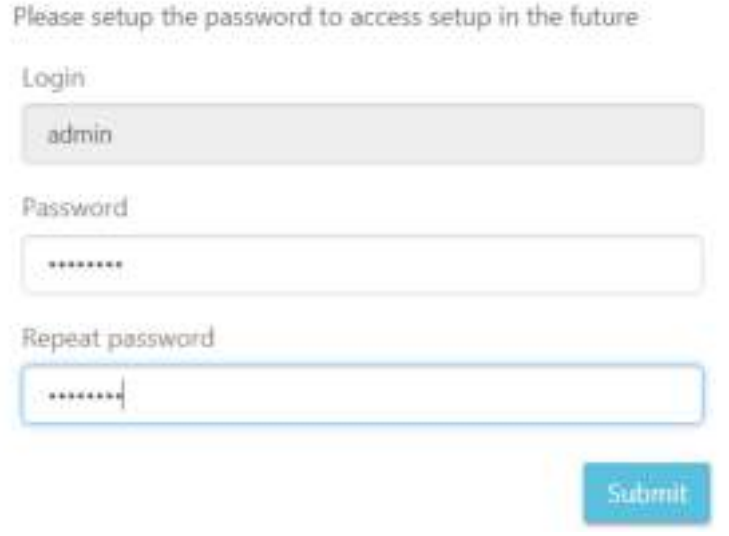

Select exported file and import the configuration.

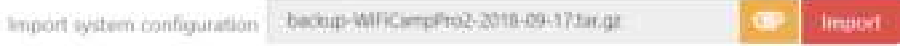

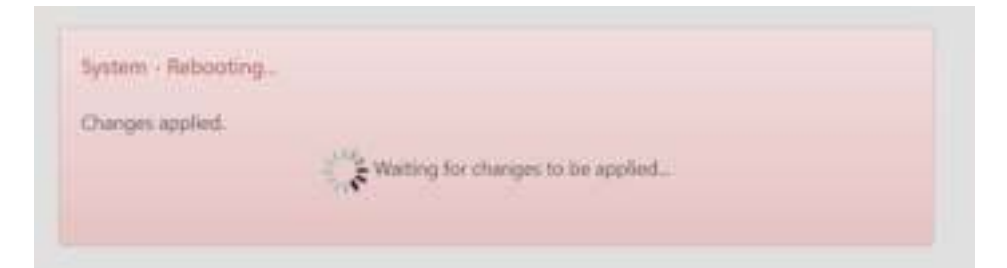

The pre saved configuration will be back after system reboot.

 $\triangleright$  Firmware Upgrade. Select the firmware file and upgrade it. You can either keep the current configuration or default setting. It takes about 240 Seconds for system flashing.

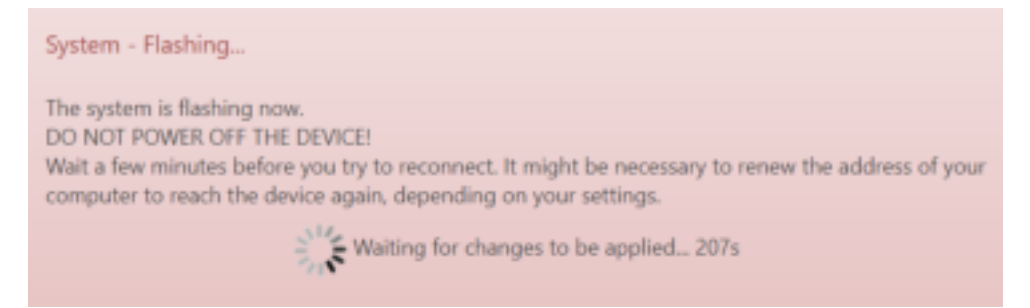

Note: You don't have to remove USB WLAN Adapter while upgrading firmware.

 $\triangleright$  System Reboot: Take about 180 Seconds to reboot.

Reboot

Reboots the operating system of your device

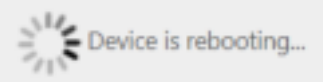

#### It wills lost LAN connection when the system is rebooting.

Connection lost

The Device connection lost.

Please check your connection again.

# <span id="page-17-0"></span>7. Logout:

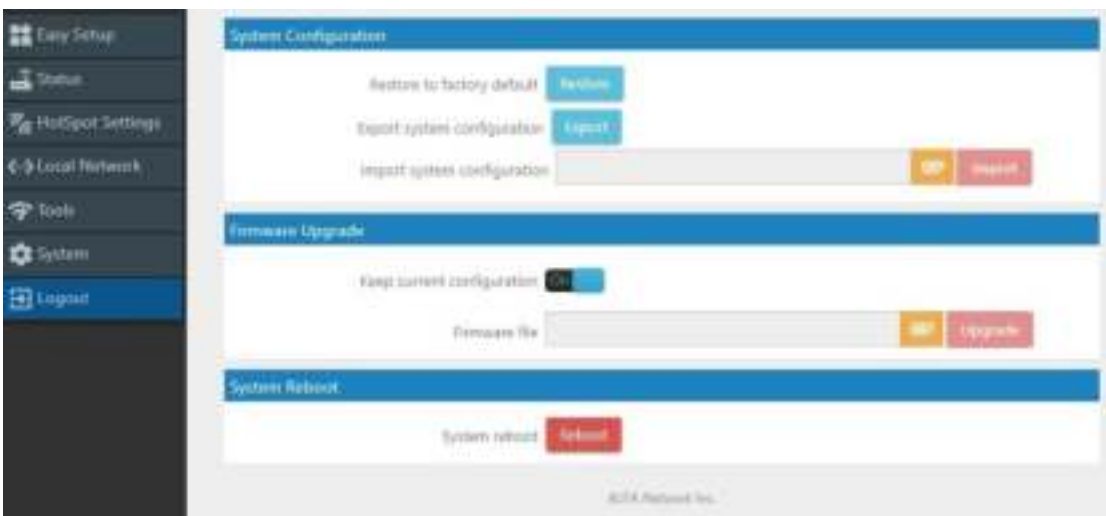

It shows Login required and clicks Login to continue.

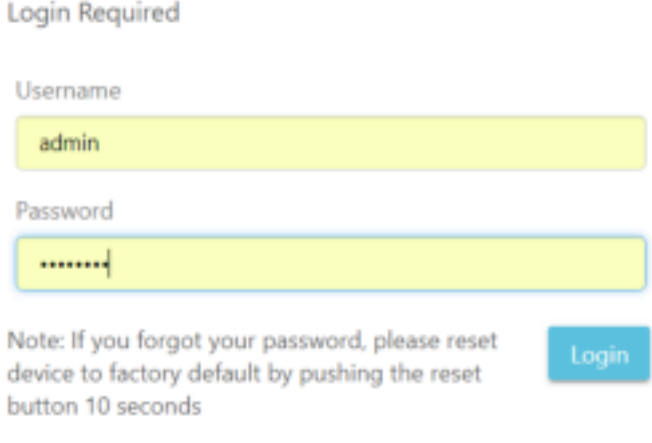

After Login it shows the whole WiFiCampPro2 Status.

#### Internet Status

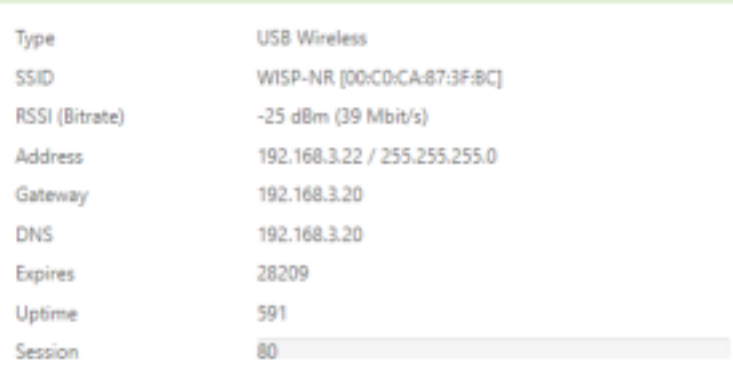

#### <sup>(8)</sup> WiFiCampPro2 Status

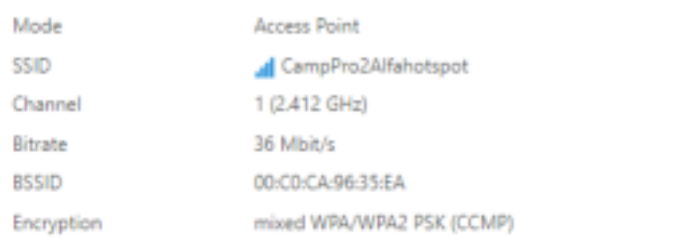

#### 显 Linked Devices Status

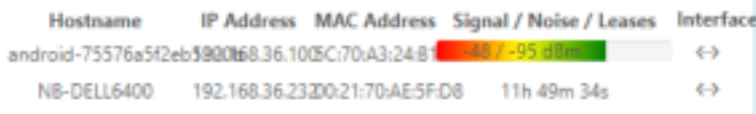

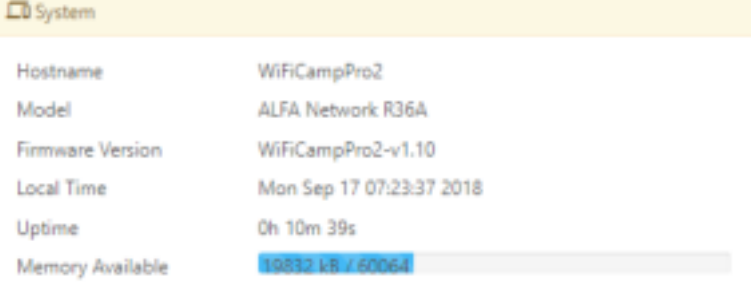

# <span id="page-19-0"></span>◆ Troubleshooting:

If you see below screen information, Please insert ALFA USB WLAN adapter on USB port before power on your WifiCampPro2. Otherwise the webpage will show USB device not found.

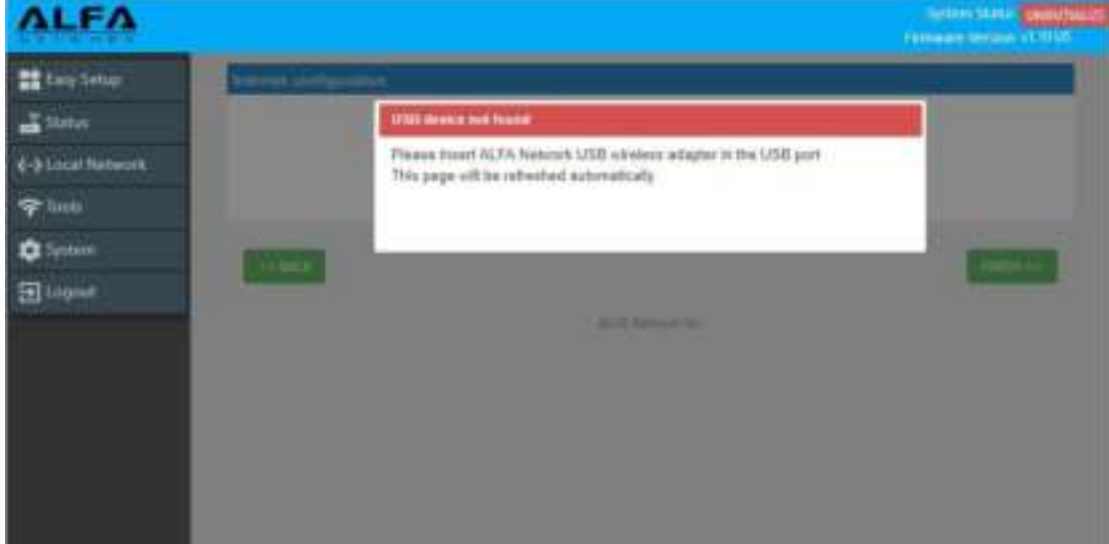